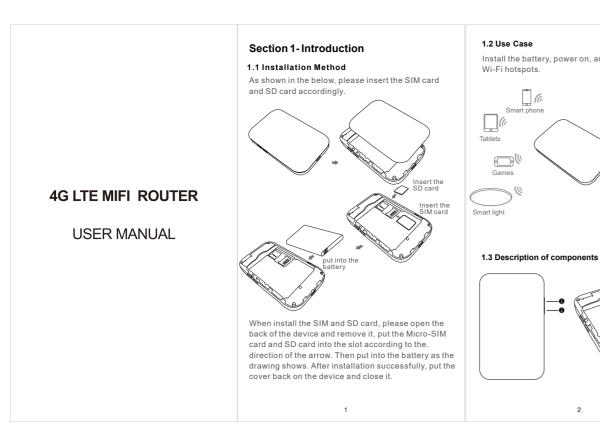

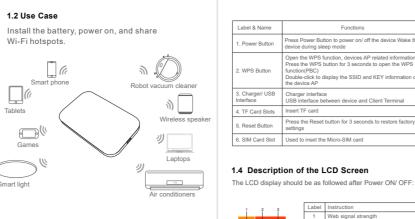

| Open the WPS function, devices AP related information Press the WPS button for 3 seconds to open the WPS function [PS]. Double-click to display the SSID and KEY information of the device AP.  3. Charger USB. Charger interface USB interface between device and Client Terminal  4. TF Card Slots Insert TF card  Fress the Reset button for 3 seconds to restore factory settings  6. SIM Card Slot Used to insert the Micro-SIM card  Red light                                                                                           | Label & Name     | Functions                                          | Color def          |
|----------------------------------------------------------------------------------------------------|------------------|----------------------------------------------------|--------------------|
| Open the WPS function, devices AP related information Press the WPS Function of a seconds to open the WPS function (PBC) Dutch for 3 seconds to open the WPS function(PBC) Double-click to display the SSID and KEY information of the device AP SID and KEY information of the device AP Charger interface USB interface between device and Client Terminal 4. TF Card Sibts Insert TF card Sibts Insert TF card Press the Reset button for 3 seconds to restore factory settings 6. SIM Card Sibt Used to inset the Micro-SIM card Red light | Power Button     |                                                    | Red light          |
| the device AP  3. Charger/ USB (Charger Interface USB Interface USB Interface between device and Client Terminal 4. TF Card Slots Insert TF Card  5. Reset Button Press the Reset button for 3 seconds to restore factory settings  6. SIM Card Slot Used to inset the Micro-SIM card Red light                                                                                                    | 2. WPS Button    | Press the WPS button for 3 seconds to open the WPS | lighting           |
| 3. Chargeri USB Charger interface Interface USB interface between device and Client Terminal 4. TF Card Slots Insert TF card Green Lig lighting Fress the Reset button for 3 seconds to restore factory settings 6. SIM Card Slot Used to inset the Micro-SIM card Red light                                                                                                    |                  |                                                    | Green light        |
| Press the Reset button for 3 seconds to restore factory settings     S. Reset Button     S. Reset Button     S. Reset Button     S. Reset Button     S. Reset Button     Red lighting     Red light                                                                                                    |                  |                                                    |                    |
| Reset Button     Press the Reset button for 3 seconds to restore factory settings     SIM Card Slot    Used to inset the Micro-SIM card    Red light                                                                                                    | 4. TF Card Slots | Insert TF card                                     | Green Lig          |
|                                                                                                    | 5. Reset Button  |                                                    | lighting           |
|                                                                                                    | 6. SIM Card Slot | Used to inset the Micro-SIM card                   | Red light lighting |

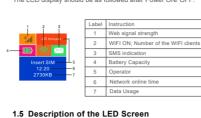

| 1.6 Usage sug | gestions |
|---------------|----------|
|---------------|----------|

| Use the device at better signal place when your network experien |
|------------------------------------------------------------------|
| is poor, such as windows, doorways and other open areas.         |

Function

The equipment is fully charged,

The network is disconnected, or the connection fails, or WiFi Hotspot is not turned on

### 1.7 Original parameters

| parameter             | Initial value |  |
|-----------------------|---------------|--|
| WiFi initial account  | mFi_XXXXXX    |  |
| WiFi initial password | 1234567890    |  |
| IP login address      | 192.168.0.1   |  |
| Login password        | admin         |  |

# Section 2 - Connecting to a Device

# 2.1 Via USB cable

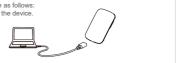

2) Use USB cable to connect the device and the client (click to close the auto play popup).
3) Choose the required language.
4) Follow the system instructions to finish the installation (skip this step for driverless version).
5) The connection between the device and client will be made successfully.

successfully.

Remark:

1) Through USB connection the client is not included in the total access users.

2) If the system does not support automatic installation, please run the Driver Setup. exe program in My Computer> CD-ROM drive to start software installation.

3) After the software installation.

4) After words the software installation.

Afterwards, the device manager will show.

#### 2.2 Establish WiFi connection

1) Ensure that the wireless Internet device has been powered on and started normally 2) Find the WiFi name of the device

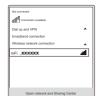

3) If necessary, please enter the correct WiFi password (network security key) default: 1234567890

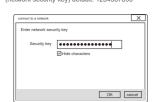

4) Wait a moment, and the icon of wireless network connection will be displayed in the lower right corner of the computer screen. At this point, Wireless network connection succeeded.

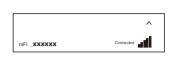

### Section 3 - Managing the Web UI page

Web UI management interface can help users to manage the device effecticely.

This chapter will show you how to manage the page.

#### 3.1 Login

1) Enable the connection between Client Terminal and device.
2) Start the browser, Enter http://192.168.0.1 into the web page in the address bar.
3) In the subsequent pop-up login window, enter the default password'admin", click Login, you can enter the Web UI management page.

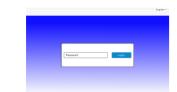

Remark: you are advised to use the following browsers: IE (7.0 or higher), Firefox (3.0 or higher), Opera (10.0 or higher), Safari (4.0 or higher) or Chrome (5.0 or higher),

#### 3.2 Web UI Introduction 3.2.1 Basic information

The basic information page includes SMS, phone book, advanced settings, quick settings, network connection settings, network access device quantity, traffic statistics and status information as shown below.

7

3.2.2 Change login password

#### 3.2.3 Advanced Settings

3.2.3.1 Power saving Advanced settings page includes WIFI performance settings and WIFI sleep settings, as shown below.

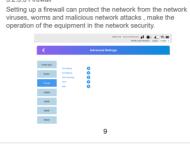

FOLUE Chies beforen al 🏚 🛍 🗣 🎹

The router settings interface can be set to view the IP address, subnet mask, MAC address. Enable or disable the DHCP service settings view DHCP IP pool, DHCP lease, as shown below.

FORLITE Constitutions of the Constitution of the Constitution of Constitution of Constitution

Power area

Files |
Files |
Files |
Files |
Files |
Files |
Files |
Files |
Files |
Files |
Files |
Files |
Files |
Files |
Files |
Files |
Files |
Files |
Files |
Files |
Files |
Files |
Files |
Files |
Files |
Files |
Files |
Files |
Files |
Files |
Files |
Files |
Files |
Files |
Files |
Files |
Files |
Files |
Files |
Files |
Files |
Files |
Files |
Files |
Files |
Files |
Files |
Files |
Files |
Files |
Files |
Files |
Files |
Files |
Files |
Files |
Files |
Files |
Files |
Files |
Files |
Files |
Files |
Files |
Files |
Files |
Files |
Files |
Files |
Files |
Files |
Files |
Files |
Files |
Files |
Files |
Files |
Files |
Files |
Files |
Files |
Files |
Files |
Files |
Files |
Files |
Files |
Files |
Files |
Files |
Files |
Files |
Files |
Files |
Files |
Files |
Files |
Files |
Files |
Files |
Files |
Files |
Files |
Files |
Files |
Files |
Files |
Files |
Files |
Files |
Files |
Files |
Files |
Files |
Files |
Files |
Files |
Files |
Files |
Files |
Files |
Files |
Files |
Files |
Files |
Files |
Files |
Files |
Files |
Files |
Files |
Files |
Files |
Files |
Files |
Files |
Files |
Files |
Files |
Files |
Files |
Files |
Files |
Files |
Files |
Files |
Files |
Files |
Files |
Files |
Files |
Files |
Files |
Files |
Files |
Files |
Files |
Files |
Files |
Files |
Files |
Files |
Files |
Files |
Files |
Files |
Files |
Files |
Files |
Files |
Files |
Files |
Files |
Files |
Files |
Files |
Files |
Files |
Files |
Files |
Files |
Files |
Files |
Files |
Files |
Files |
Files |
Files |
Files |
Files |
Files |
Files |
Files |
Files |
Files |
Files |
Files |
Files |
Files |
Files |
Files |
Files |
Files |
Files |
Files |
Files |
Files |
Files |
Files |
Files |
Files |
Files |
Files |
Files |
Files |
Files |
Files |
Files |
Files |
Files |
Files |
Files |
Files |
Files |
Files |
Files |
Files |
Files |
Files |
Files |
Files |
Files |
Files |
Files |
Files |
Files |
Files |
Files |
Files |
Files |
Files |
Files |
Files |
Files |
Files |
Files |
Files |
Files |
Files |
Files |
Files |
Files |
Files |
Files |
Fi

3.2.3.2 Router

3.2.3.3 Firewall

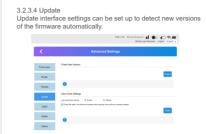

## Other settings interface, including reset and reset, shutdown, fast boot settings, PIN, SNTP code management.

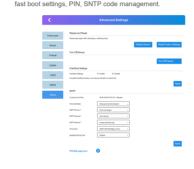

10

#### 3.2.4 Quick Settings On this page you can be set up basic parameters.

The SSID page can be used to turn SSID broadcasing on or off and allows you change the network name (SSID). Previous Next Click "next" to enter the security mode settings interface. 3.2.4.3 Security Mode

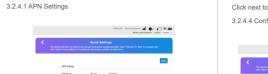

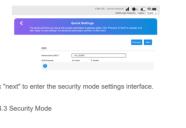

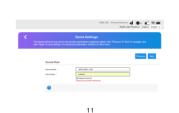

Click next to enter the device configuration settings. 3.2.4.4 Configuration As Follows

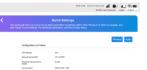

#### Section 4 - Operating environment

magnetic field, so as to avoid causing internal circuit failure of the equipment.

2. Do not use this equipment in thunderstorm weather, which

2. Do not use this equipment in thunderstorm weather, which may cause equipment failure or electric shock hazard.
3. Please use the equipment within the temperature range of -10 °C →40 °C, and store the equipment and its accessories within the temperature range of -20 °C ~60 °C. When the ambient temperature is too high or too low, it may cause equipment failure.
4. Please place the equipment or its accessories in a ventilated, cool and non fitted suniforth environment. Do not warn, seal or. 4. Prease place the equipment on its accessories in a vertiliated, cool and non direct sunlight environment. Do not wrap, seal or cover the equipment with towels or place other items. Do not place the equipment in a closed environment such as a box or case, so as to avoid damage to the equipment due to poor heat Do not place the equipment in direct sunlight, such as the

instrument panel or windowsill.

12

6. Please avoid rain or moisture on the equipment and its accessories, otherwise it may cause fire or electric shock. 7. Do not place the equipment near the heat source or exposed fire source, such as electric heater, microwave oven, oven, water heater, stove fire, candle or other places that may produce

6

high temperature.

8. After the equipment is operated for a period of time, the equipment temperature will rise. If the temperature of the equipment is too high, do not touch it for a long time, otherwise it may cause low-temperature scald, skin swelling or pigmentation.

9. When using the equipment, do not touch the antenna. Touching the entenna will offect the communication quality. the antenna will affect the communication quality.

10. Do not let children or pets swallow the equipment and its

accessories to avoid injury or equipment failure or explosion.

# Warranty card

| User profile      | Date:          |
|-------------------|----------------|
| User name         | Contact number |
| Mailing address   |                |
| Place of purchase |                |
| Equipment model   | IMEI           |
| Order No          | Warranty       |

13